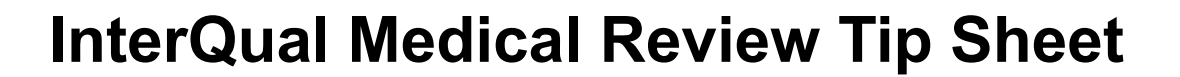

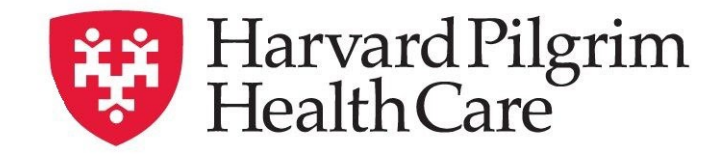

### **Before initiating a prior authorization**

- Always verify patient eligibility, benefits, and prior authorization requirements.
- Review applicable medical necessity guidelines.
- Some services now have an electronic questionnaire (SmartSheet) to process InterQual medical review. If medical necessity can be determined from the answers, you will receive an instant prior authorization approval.
- Review the criteria and collect required information/documentation (ex: patient information, medical history, clinical notes, photographs, elements of the medical record, etc)

# **Access and print the SmartSheet**

To help you understand the SmartSheet questions and determine what information you'll need to get started, we recommend that you review the SmartSheet before you initiate a prior authorization request. By reviewing the questionnaire first, you'll be able to collect the required information needed to complete the request. Avoid the unnecessary rework of having to stop during the authorization submission process to collect additional information. Need help getting all the information? Print and share a copy of the questionnaire with your staff as needed.

### **1. Log into your HPHConnect account**

Because the InterQual questionnaires are proprietary, they are located behind a secure log in. Log in to HPHConnect, our secure provider portal, at [www.harvardpilgrim.org/provider](http://www.harvardpilgrim.org/provider) or at [https://hphcproviders.healthtrioconnect.com.](https://hphcproviders.healthtrioconnect.com/)

### **2. Select "InterQual Criteria"**

Scroll down to the "Quick Access to" section on the bottom left of the home page and click on InterQual Criteria, which will take you to the Change HealthCare InterQual page.

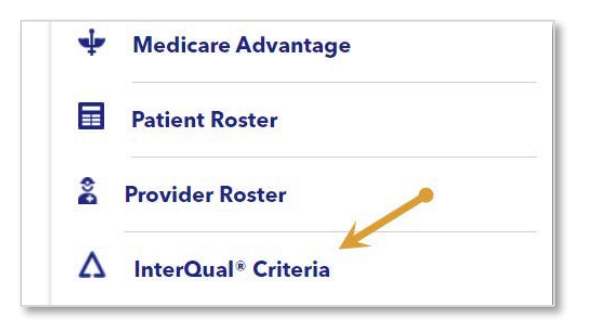

### **3. Search for the applicable criteria**

You can search for a SmartSheet using keywords (for example, "bariatric"), medical codes, or the product list.

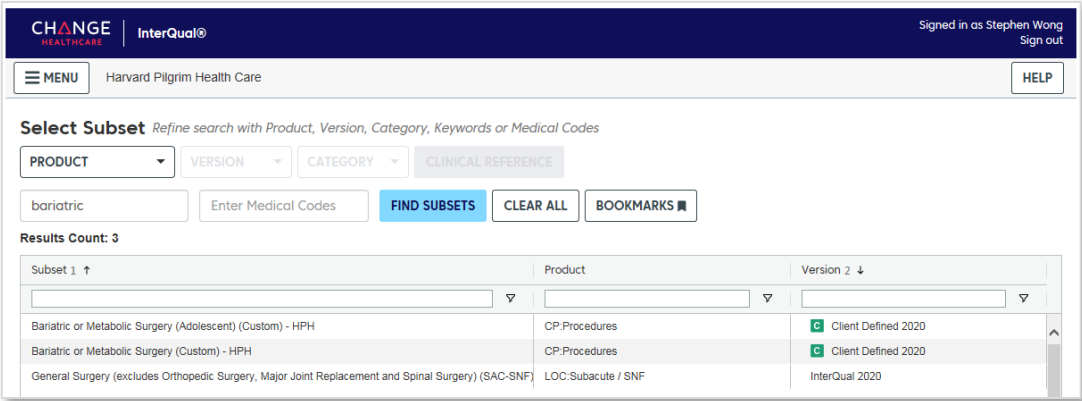

### **4. Select the criteria and click on "SmartSheets"**

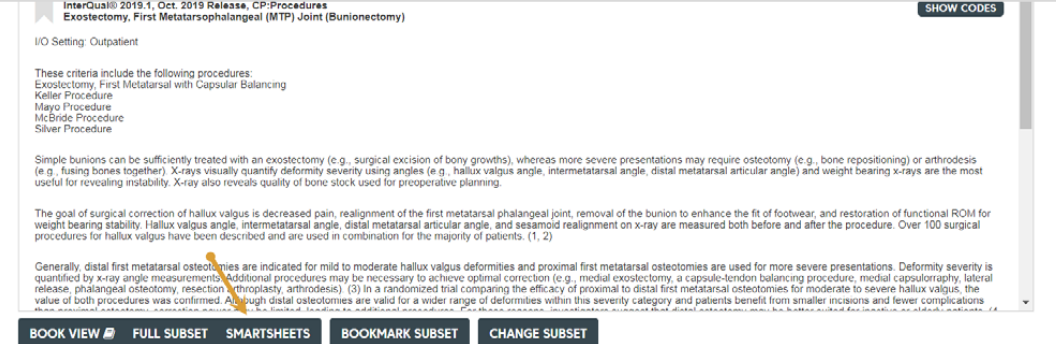

## **5. Select "Download PDF" to download and print the questionnaire**

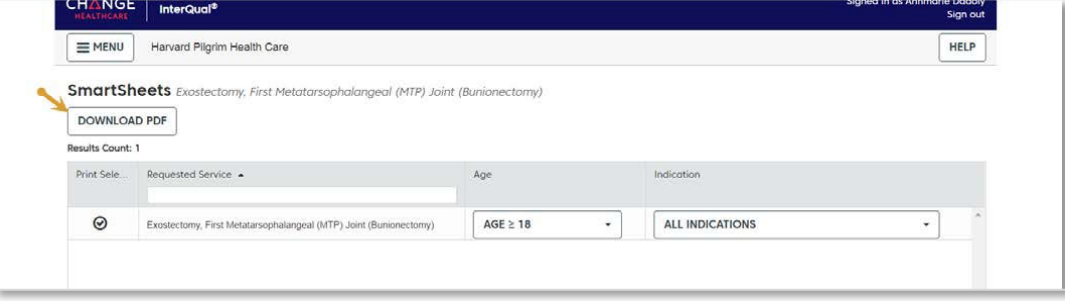

a Point32Health company

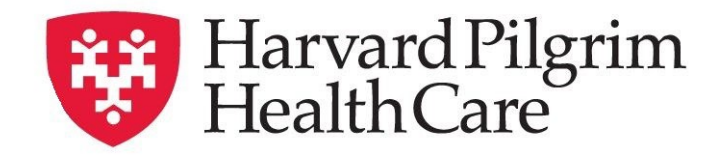

# **InterQual Medical Review Tip Sheet**

## **1. Determine if there is an electronic questionnaire for the service**

- Initiate the prior authorization request in HPHConnect.
- If the service has an electronic questionnaire, you'll see a message when entering the procedure.

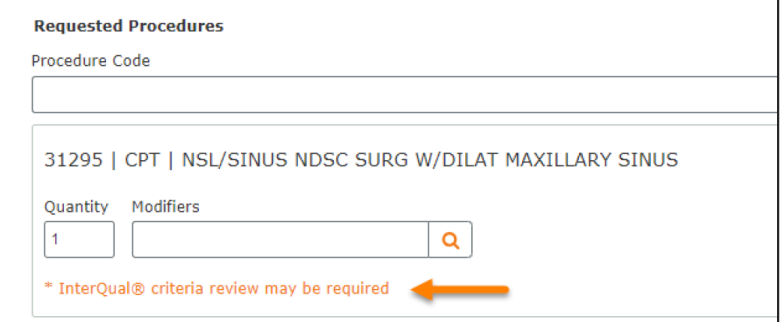

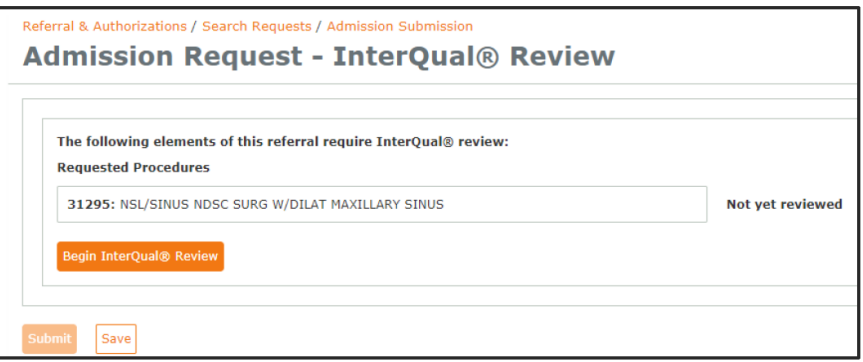

### **2. Begin the InterQual review**

- Complete the other fields and click **Submit**.
- You will be directed to InterQual to complete the criteria review.
- Select **Begin InterQual Review**.

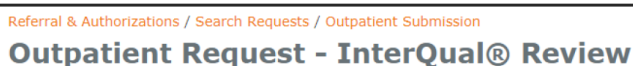

### **3. Select the criteria**

- Select the appropriate policy from the list of policies for the requested procedure code.
- **icon denotes that Harvard Pilgrim has customized the criteria, so it may differ** from InterQual criteria that other health plans use.

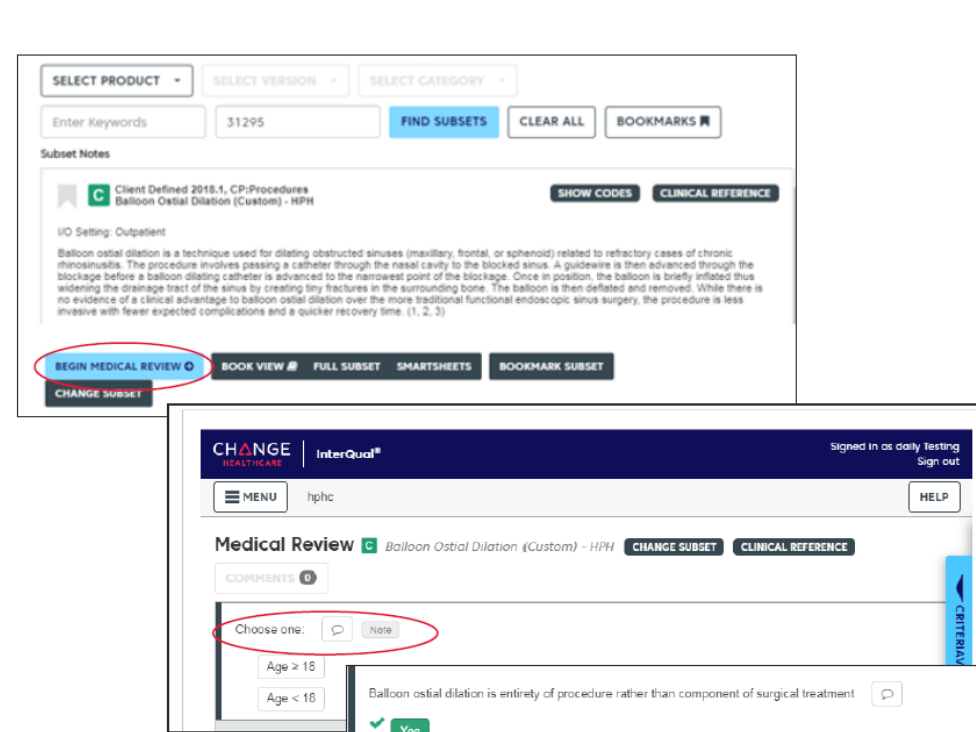

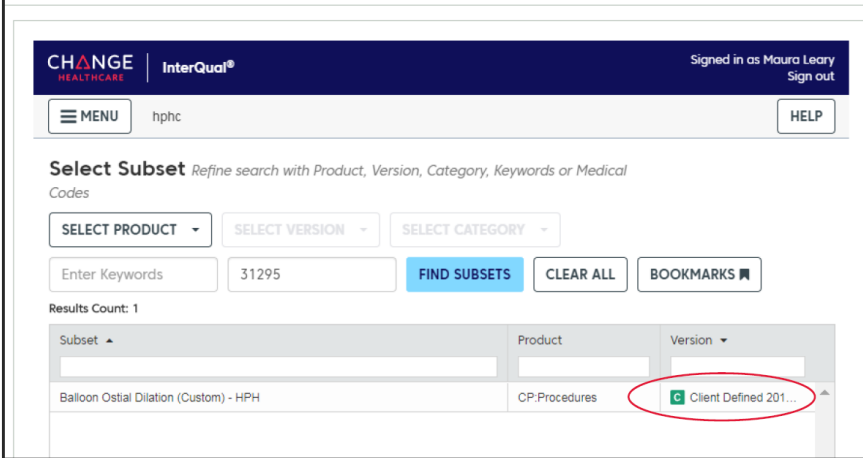

- **Approved**  the prior authorization is approved based on the information provided
- **Pended** upload clinical documentation for further clinical review

# **4. Complete the Medical Review Questionnaire (SmartSheet)**

a **Point32Health** company

- Select **Begin Medical Review**.
- Answer the questions presented.
- Click **View Recommendations** to continue.
- A review summary will appear. Click **Complete** to proceed.

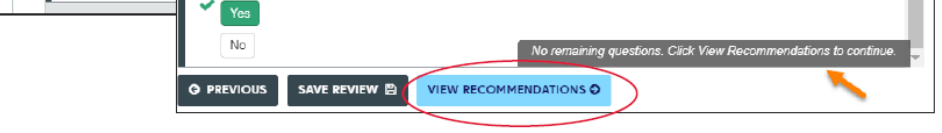

# **5. Finalize the InterQual review and submit the Prior Authorization to Harvard Pilgrim**

You will receive one of the following responses:

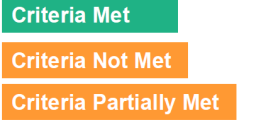

٠

To finalized the review, click Submit. A popup will appear asking you to confirm submission. *Once finalized, you cannot make additional edits to the InterQual review.*

You have the option to save your work or submit the prior authorization request to receive a decision. The prior authorization has not been submitted to Harvard Pilgrim until you receive a request number and a response:

# **How to conduct an InterQual review**